## Sefaz Virtual - obtenção de usuário/atualização de e-mail

Paraíba, junho de 2020.

Vá a https://www.sefaz.pb.gov.br/servirtual/credenciamento/info

Clique em "Clique aqui para realizar seu cadastro" (retângulo verde).

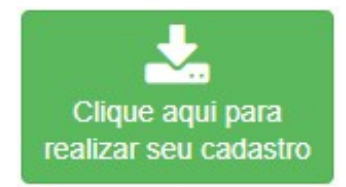

Aparecerá um campo para você informar o CPF. Informe o CPF Consultar

Atenção. A partir daqui há três caminhos possíveis, dependendo de o CPF ser ligado a alguma inscrição estadual de contribuinte, ou ser totalmente avulso, ou ser representante de uma empresa que não faz parte do Cadastro de Contribuinte.

 $^{56}$ 

Nos páginas a seguir vamos explorar cada um dos três caminhos.

Mas antes, é importante dizer que é obrigatório que o e-mailo que é informado no formulário não pode estar sendo usado por outra pessoa física na nossa base.

E outra obrigação. O formulário tem que ser entregue à repartição para que o servidor faça o procedimento chamado deferimento.

## Primeiro Caminho. Pessoa física vinculada ao CCICMS-PB

A pessoa física que tem ligação a algum contribuinte do Cadastro de Contribuinte, ainda que a inscrição não esteja ativa, verá este caminho.

Após a informação do CPF, eventualmente podem aparecer mensagens do tipo:

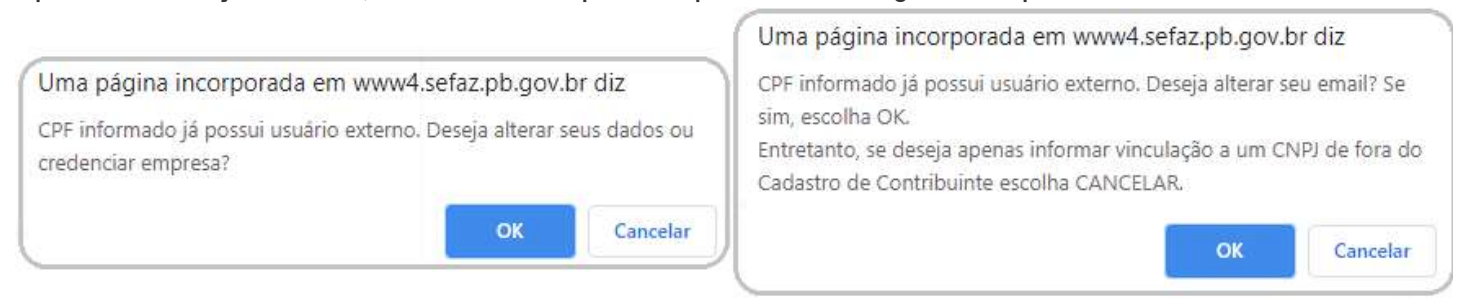

A mensagem indica que o CPF já tem um usuário e possibilita a alteração do e-mail.

De todo modo, vamos no OK.

Aparecerá agora um formulário com mais campos a preencher. Veja um preenchimento hipotético. Observe os campos e valores ressaltados (Outros, Inscrição):

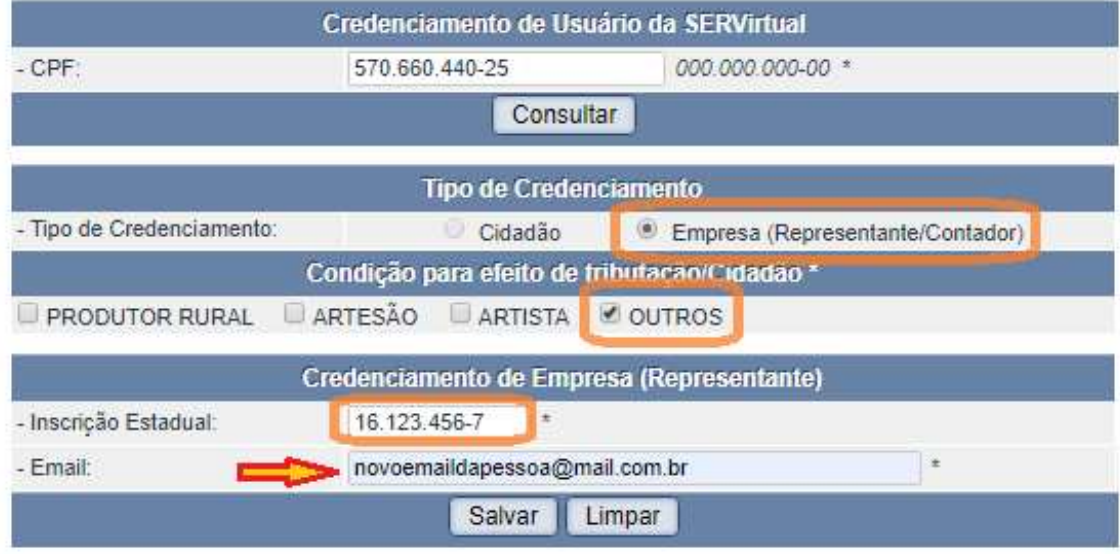

Você deve habilitar pop-up para nossas páginas, pois o Salvar vai lançar um documento PDF, com a aparência a seguir - dados fictícios e alterados:

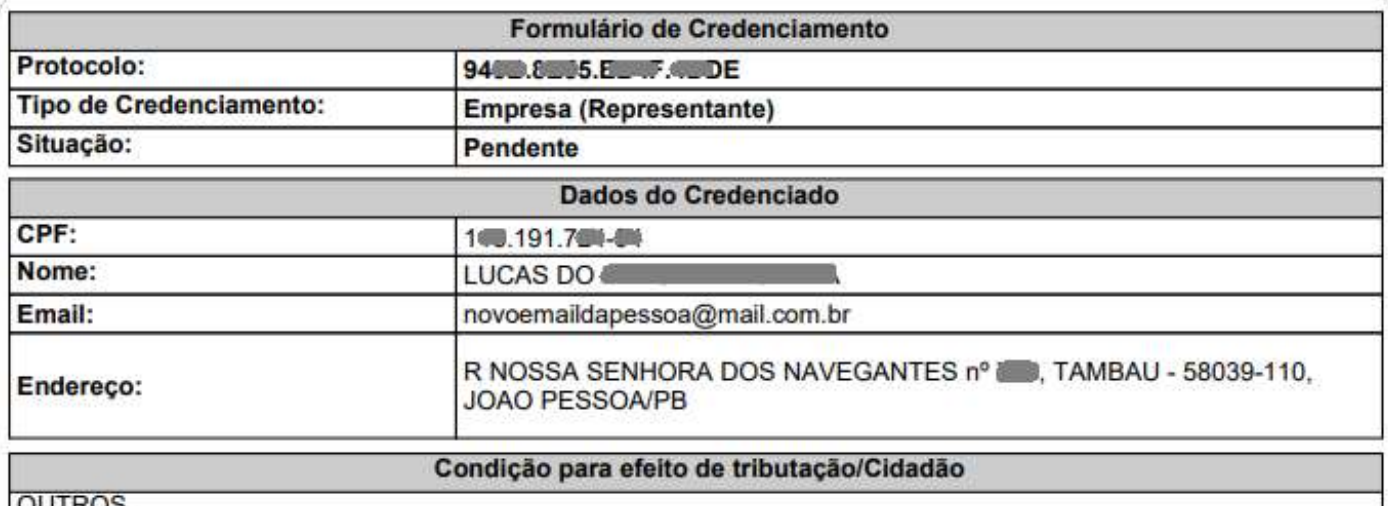

**UUTROS** 

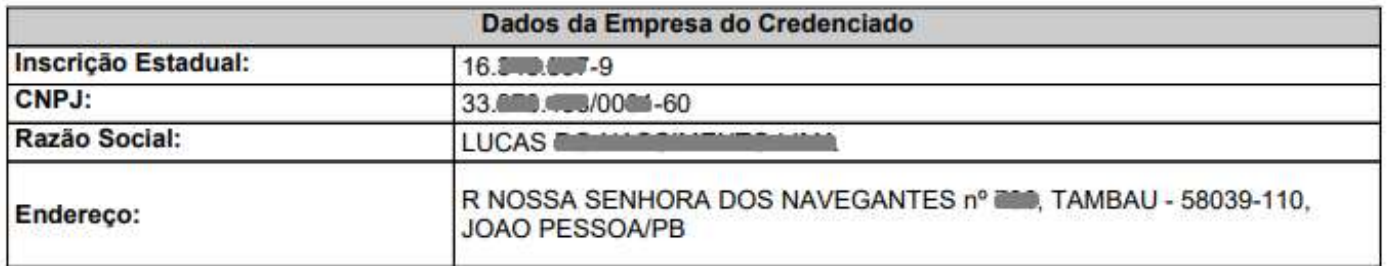

Dirija-se à Repartição Fiscal do contribuinte informado acompanhado dos originais de documentos de identificação para concluir o seu credenciamento.

Você deve levar também os comprovantes das opções escolhidas no quadro Condição para efeito de tributação.

## Segundo Caminho - Pessoa Física sem vinculação a contribuinte ou a empresa

Quando o CPF não tem nenhuma vinculação a empresas no nosso banco de dados, este é o caminho que se apresenta. Se o CPF tiver vinculação a alguma inscrição estadual, o que surge é o *primeiro caminho*.

Depois da digitação do CPF surgirá um formulário com mais campos a preencher.

Vamos mostrar um preenchimento aleatório. Observe que está clicado "Cidadão". Um pouco mais abaixo está marcado o quadrinho "OUTROS".

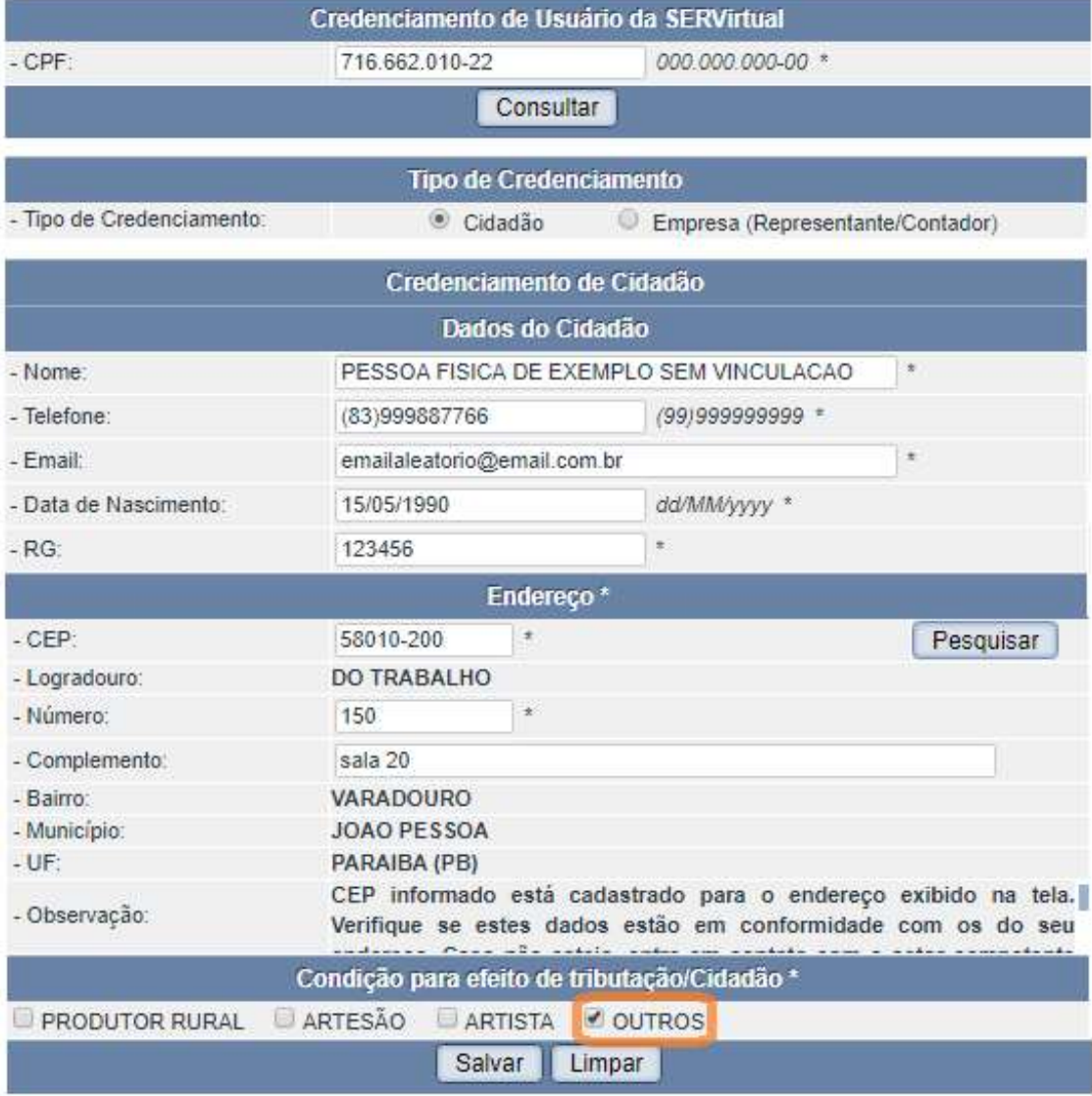

Por orientação da equipe da Nota Fiscal Eletrônica (nfe@sefaz.pb.gov.br), você deve marcar o guadrinho de OUTROS. Mesmo que fosse o caso de um *Produtor Rural*, por exemplo.

Você deve habilitar pop-up para nossas páginas, pois o Salvar vai lançar um documento PDF, com esta aparência:

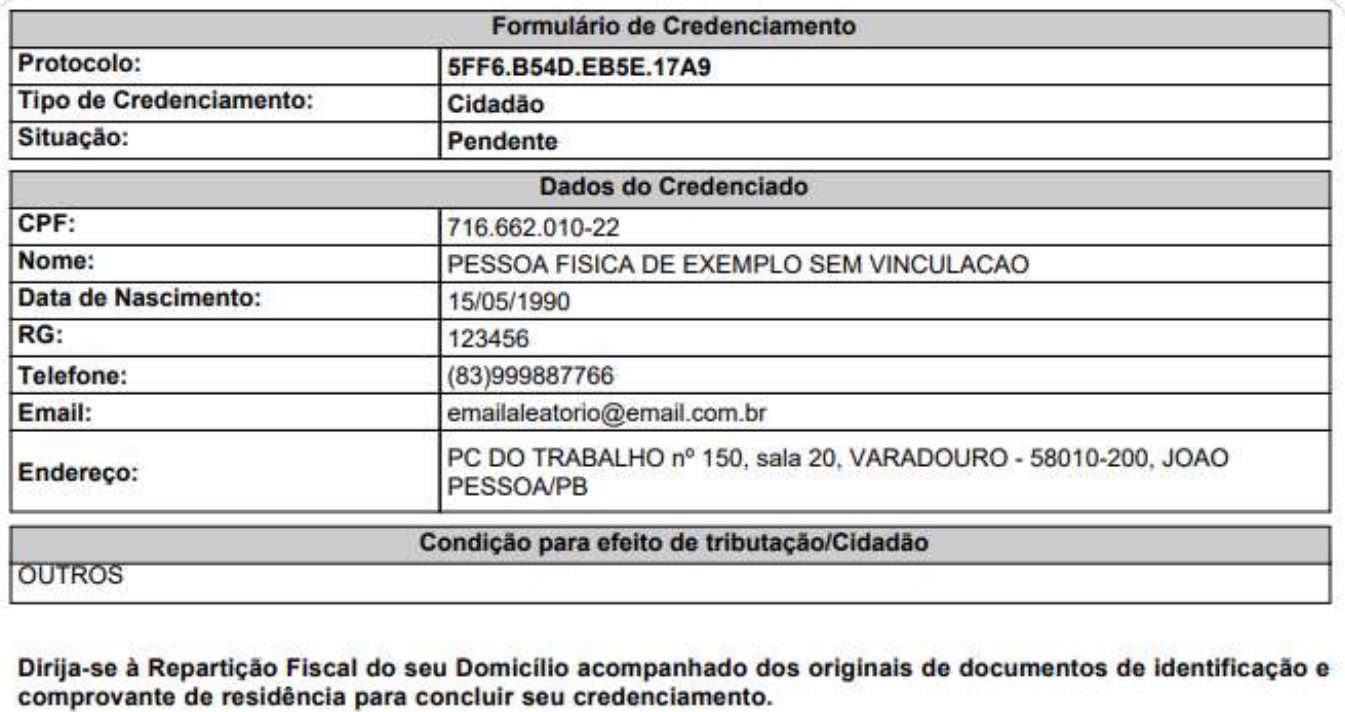

Você deve levar também os comprovantes das opções escolhidas no quadro Condição para efeito de tributação.

## Terceiro Caminho - Pessoa física representando empresa de fora do CCICMS.

O acesso ao sistema da Sefaz-PB pode ser concedido a uma pessoa física, para representar uma pessoa jurídica que não tem inscrição estadual no Cadastro de Contribuinte do ICMS - CCICMS-PB.

Se o CPF tiver vinculação a alguma inscrição estadual, o que surge é o *primeiro caminho*.

Porém, se o CPF não tem vinculação a nenhum contribuinte do nosso Cadastro de Contribuintes de ICMS (ainda que baixado), acompanhe o que vem a seguir.

Depois do CPF preenchido, surge um formulário com mais campos a preencher.

Vamos mostrar um preenchimento fictício:

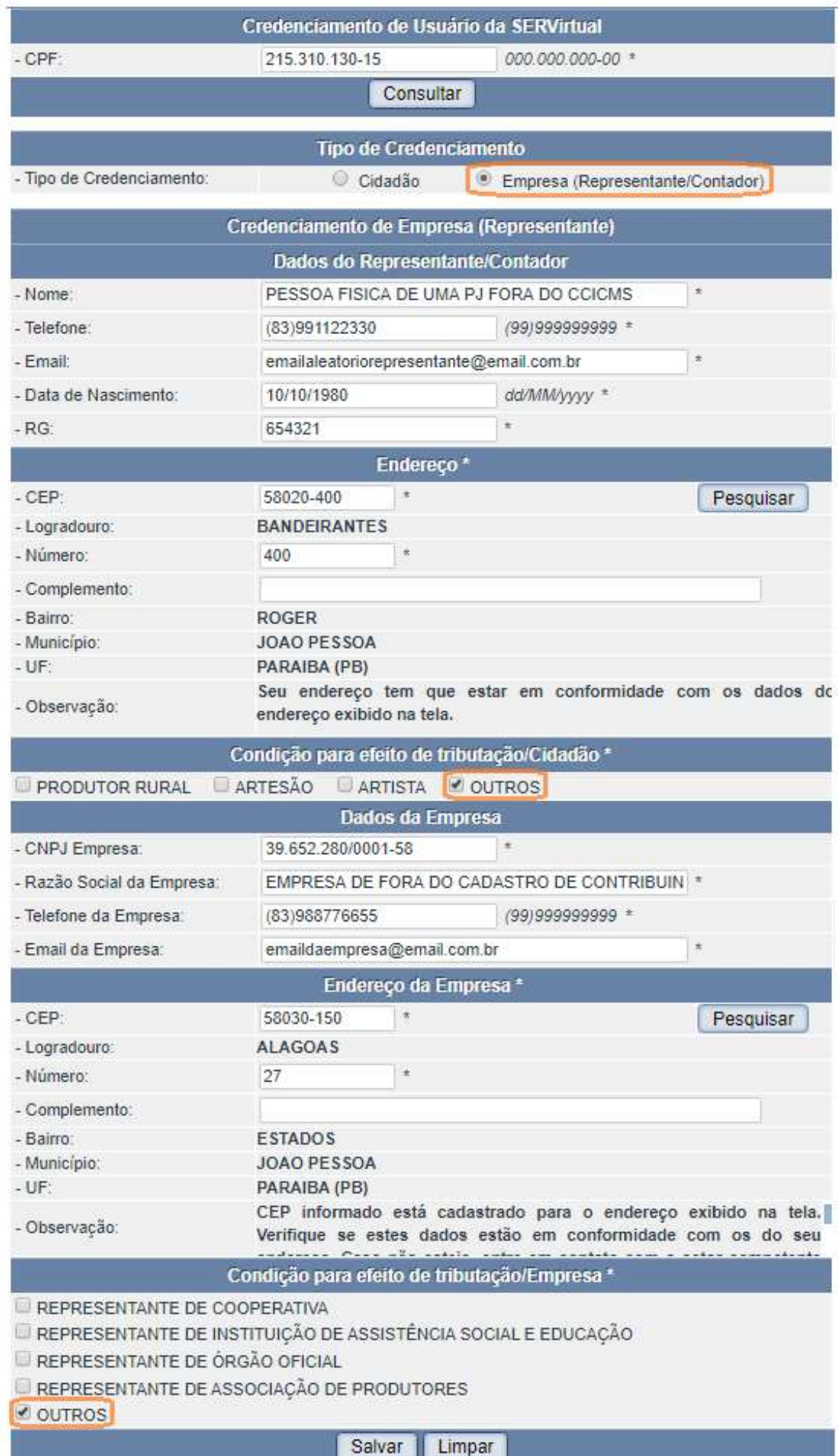

Por orientação da equipe da Nota Fiscal Eletrônica (nfe@sefaz.pb.gov.br), você deve marcar os quadrinhos de OUTROS. Mesmo que fosse o caso de um Produtor Rural, por exemplo.

Habilite pop-up para nossas páginas, pois o Salvar vai lançar um documento PDF, com esta aparência:

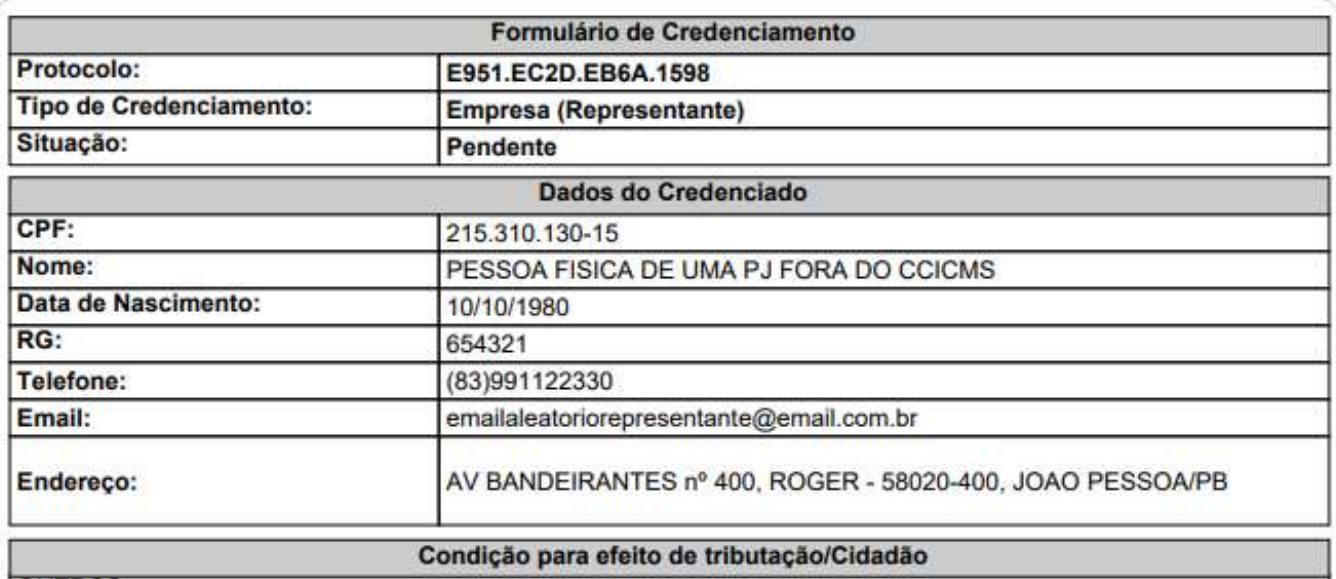

**OUTROS** 

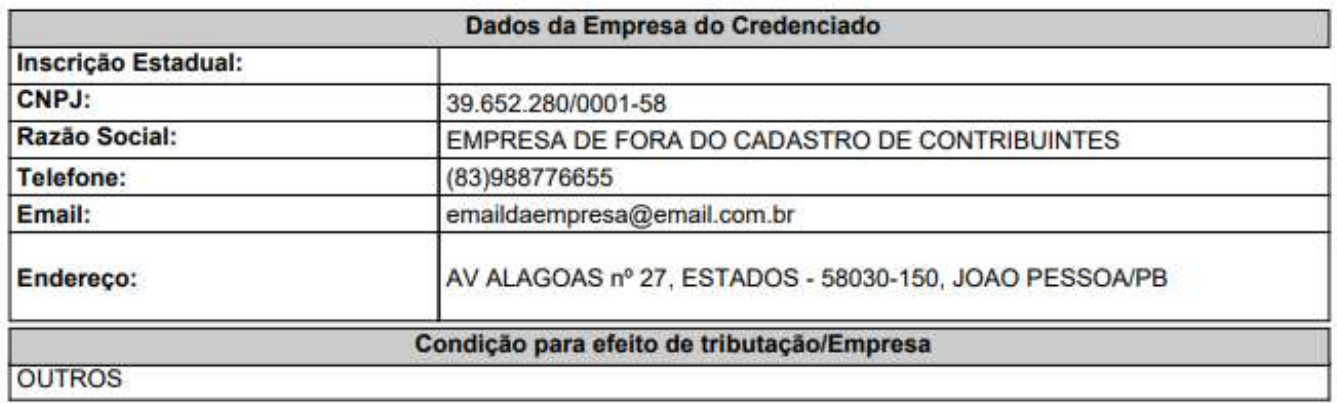

Dirija-se à Repartição Fiscal do seu Domicílio acompanhado dos originais de documentos de identificação do Representante Legal da Empresa, além da comprovação da ligação do Representante Legal à Empresa, para concluir seu credenciamento.

Você deve levar também os comprovantes das opções escolhidas no quadro Condição para efeito de tributação.

Observe a orientação de levar documentos à repartição. Será preciso que um servidor faça o deferimento.